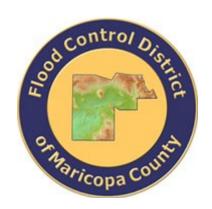

# DRAINAGE DESIGN MANAGEMENT SYSTEM FOR WINDOWS VERSION 5.6.0

# Tutorial # 6 Customizing HEC-RAS Table for DDMSW

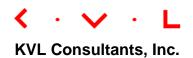

# **CUSTOMIZING HEC-RAS TABLE FOR DDMSW**

# **TABLE OF CONTENTS**

| No.   | Section                                                 | Page |
|-------|---------------------------------------------------------|------|
| Tutor | IAL # 6                                                 | i    |
| Custo | MIZING HEC-RAS TABLE FOR DDMSW                          | i    |
| 1.0   | Introduction                                            | 1    |
| 2.0   | PROJECT FILES                                           | 1    |
| 3.0   | OPEN A HEC-RAS PROJECT                                  | 1    |
| 4.0   | OPEN THE PROJECT OUTPUT TABLE AND CREATE A CUSTOM TABLE | 1    |
| 5.0   | PRE-PROCESSING OF THE HEC-RAS DATA BEFORE IMPORT        | 8    |
| 6.0   | IMPORT THE HEC-RAS DATA INTO DDMSW.                     | 15   |
|       |                                                         |      |

## **CUSTOMIZING HEC-RAS TABLE FOR DDMSW**

**DATE UPDATED: 04/25/2018** 

#### 1.0 Introduction

This tutorial outlines the procedure in customizing a HEC-RAS table that identifies which hydraulic parameters are to be included in the table as well as the column wise order by which these parameters are defined. HEC-RAS can save the custom format defined by the user so that it serves as a template that can be accessed and used anytime. The imported data could be used for river mechanics analysis that includes scour, sediment yield, riprap sizing, launchable riprap, and lateral erosion.

The content of this tutorial document was tested and updated using **HEC-RAS 5.0.3** and **DDMSW 5.6.0**.

#### 2.0 PROJECT FILES

The project files needed for this tutorial are assembled in a compressed file called "SCOUR.zip". The most important file is the "SCOUR.prj" which defines various addresses to access required project component files (e.g., \*.p01, \*.g01, \*.f01, etc). If the "SCOUR.prj" and other associated files do not exist, unzip the provided "SCOUR.zip" file.

### 3.0 OPEN A HEC-RAS PROJECT

After launching the HEC-RAS program, open a HEC-RAS project. For purposes of illustration using this tutorial, let us use a pre-packaged HEC-RAS project called, "SCOUR.prj". Make sure that the project has already been run.

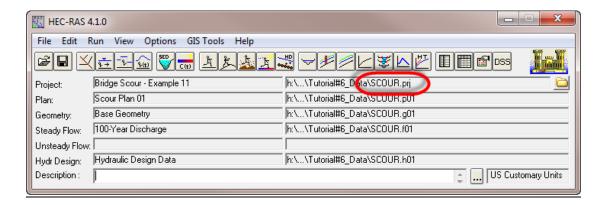

#### 4.0 OPEN THE PROJECT OUTPUT TABLE AND CREATE A CUSTOM TABLE

4.1 To start the customization of the table, open the **PROFILE OUTPUT TABLE** form *('View → Profile Summary Table ...')*.

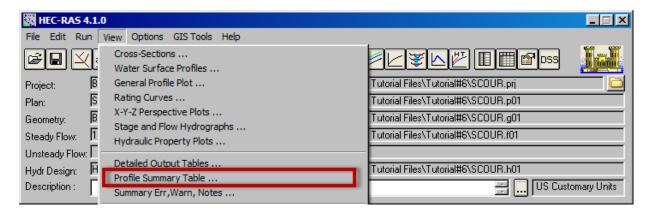

4.2 On the **Profile Output Table** form, open the Create a Table Heading form ('Options → Define Table ...').

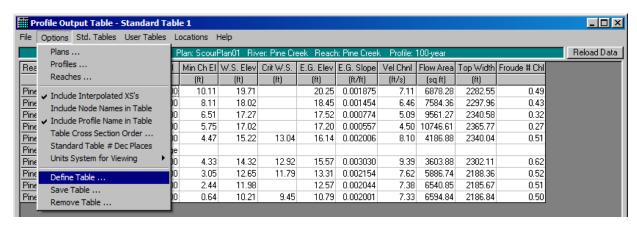

4.3 On the **CREATE A TABLE HEADING** form, click the *'Clear All Table Headings'* button at the middle of the form.

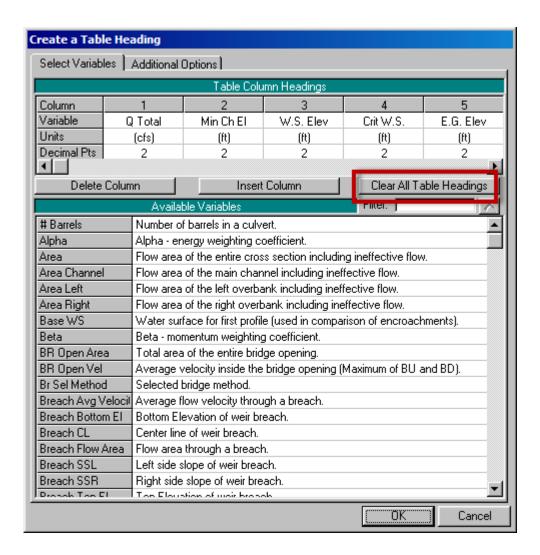

4.4 Once all the table headings have been cleared, find the "Q *Total*" variable in the list of available variables shown below.

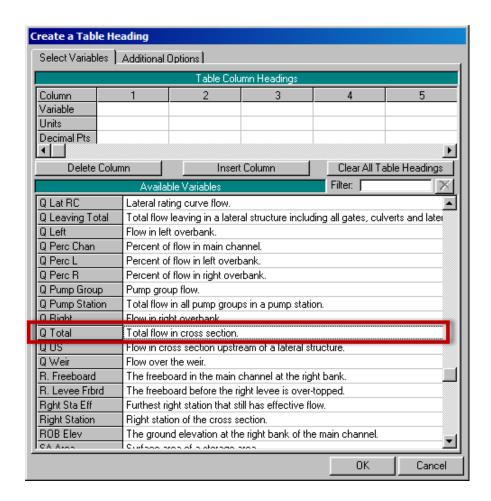

4.5 Double-click on the "Q Total" variable. This action should insert the "Q Total" variable in the first available column of the table (Column 1). Please note that the default number of decimal points is 2.

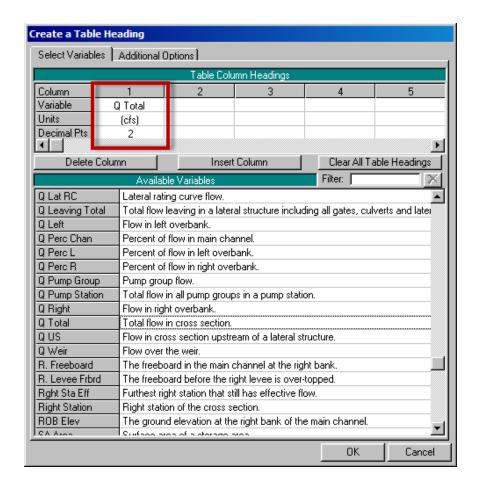

4.6 Repeat Steps 4.4 and 4.5 for the following variables: "E.G. Slope", "Mann Wtd Chnl", "Mann Wtd Left", "Mann Wtd Rght", "Flow Area", "W.P. Total", "Top Width", "Hydr Depth", "Max Chl Dpth", "Vel Total", "Hydr Depth C", "Vel Chnl", and "Froude# Chnl". IMPORTANT: The variables must be entered in the listed order; otherwise, the DDMSW program will not be able to import the data correctly. Click the 'OK' button to return to the PROFILE OUTPUT TABLE form.

The **Profile Output Table form** should look like the one shown below.

| File Opti  | ions St   | d. Tables | Locations | Help     |               |               |               |            |          |           |      |       |        |      |        |            |
|------------|-----------|-----------|-----------|----------|---------------|---------------|---------------|------------|----------|-----------|------|-------|--------|------|--------|------------|
|            |           |           |           |          | HEC-RAS       | Plan: ScourPl | an01 River: I | Pine Creel | Reach:   | Pine Cree | k    |       |        |      |        | Reload Da  |
| Reach      | River Sta | Profile   |           |          | Mann Wtd Chnl | Mann Wtd Left | Mann Wtd Rght |            |          |           |      |       |        |      |        | Froude # O |
|            |           |           | (cfs)     | (ft/ft)  |               |               |               | (sq ft)    | (ft)     | (ft)      | (ft) | (ft)  | (ft/s) | (ft) | (ft/s) |            |
| Pine Creek |           | 100-year  | 30000.00  | 0.001875 | 0.032         | 0.042         | 0.042         | 6878.28    | 2282.81  | 2282.55   | 3.01 | 9.60  | 4.36   | 6.66 | 7.11   | 0.4        |
| Pine Creek | 10.90     | 10-year   | 8500.00   | 0.001993 | 0.032         | 0.042         | 0.042         | 1786.84    | 792.01   | 791.81    | 2.26 | 6.93  | 4.76   | 3.99 | 5.21   | 0.         |
| Pine Creek | 10.71     | 100-year  | 30000.00  | 0.001454 | 0.032         | 0.042         | 0.042         | 7584.36    | 2298.24  | 2297.96   | 3.30 | 9.91  | 3.96   | 6.97 | 6.46   | 0.         |
| Pine Creek | 10.71     | 10-year   | 8500.00   | 0.001989 | 0.032         | 0.042         | 0.042         | 1788.78    | 792.99   | 792.79    | 2.26 | 6.93  | 4.75   | 3.99 | 5.21   | 0.4        |
| Pine Creek | 10.55     | 100-year  | 30000.00  | 0.000774 | 0.032         | 0.042         | 0.042         | 9561.27    | 2340.89  | 2340.58   | 4.09 | 10.76 | 3.14   | 7.82 | 5.09   | 0.3        |
| Pine Creek |           | 10-year   | -         | 0.001936 | 0.032         | 0.042         | 0.042         | 1811.99    | 811.93   | 811.73    | 2.23 | 6.96  | 4.69   | 4.02 | 5.16   | 0.         |
| Pine Creek | 10.48     | 100-year  | 30000.00  | 0.000557 | 0.032         | 0.042         | 0.042         | 10746.61   | 2366, 10 | 2365.77   | 4.54 | 11.27 | 2,79   | 8.32 | 4.50   | 0.:        |
| Pine Creek |           | 10-year   | 8500.00   |          | 0.032         | 0.042         | 0.042         | 1841.88    | 850.29   | 850.10    | 2.17 | 7.00  | 4.61   | 4.05 | 5.11   | 0.         |
| Pine Creek | 10.27     | 100-year  | 30000.00  | 0.002006 | 0.032         | 0.042         |               | 4186.88    | 650.20   | 2340.04   | 6.44 | 10.75 | 7.17   | 7.69 | 8,10   | 0.         |
| Pine Creek |           | 100-year  | -         | 0.002006 | 0.032         | 0.042         |               | 1808.14    | 650.20   | 809.56    | 2,78 | 7.09  | 4.70   | 4.04 | 4.99   | 0.         |
|            |           |           |           |          |               |               |               |            |          |           |      |       |        |      |        |            |
| Pine Creek | 10.36     |           | Bridge    |          |               |               |               |            |          |           |      |       |        |      |        |            |
| Pine Creek | 10.35     | 100-year  | 30000.00  | 0.003030 | 0.032         | 0.042         |               | 3603.88    | 625.19   | 2302.11   | 5.77 | 9.99  | 8.32   | 7.05 | 9.39   | 0.         |
| Pine Creek | 10.35     | 10-year   | 8500.00   | 0.002020 | 0.032         | 0.042         |               | 1696.92    | 598.12   | 795.85    | 2.84 | 6.94  | 5.01   | 4.00 | 5.25   | 0.         |
| Pine Creek | 10.23     | 100-year  | 30000.00  | 0.002154 | 0.032         | 0.042         | 0.042         | 5886.74    | 1700.20  | 2188.36   | 3,46 | 9,60  | 5, 10  | 6,66 | 7,62   | 0.         |
| Pine Creek | 10.23     | 10-year   | 8500.00   | 0.002011 | 0.032         | 0.042         | 0.042         | 1771.55    | 769.62   | 769.42    | 2.30 | 6.92  | 4.80   | 3.98 | 5.23   | 0.         |
| Pine Creek | 10.17     | 100-year  | 30000.00  | 0.002044 | 0.032         | 0.042         | 0.042         | 6540.85    | 2185.93  | 2185.67   | 2.99 | 9.54  | 4.59   | 6.60 | 7.38   | 0.         |
| Pine Creek |           | 10-year   | 8500.00   |          | 0.032         | 0.042         | 0.042         | 1775.69    | 771.66   | 771.46    | 2.30 | 6.93  | 4.79   | 3.99 | 5.22   | 0.         |
| Pine Creek | 10.00     | 100-vear  | 30000.00  | 0.002001 | 0.032         | 0.042         | 0.042         | 6594.84    | 2187.11  | 2186.84   | 3.02 | 9.57  | 4.55   | 6,63 | 7,33   | 0.         |
| Pine Creek |           | 10-year   |           | 0.002001 | 0.032         | 0.042         | 0.042         |            | 771.15   | 770.95    | 2.30 | 6.93  | 4.79   | 3.98 | 5.22   | 0.         |

4.7 To save this Table, click on the 'Save Table ...' ('Options → Save Table ...').

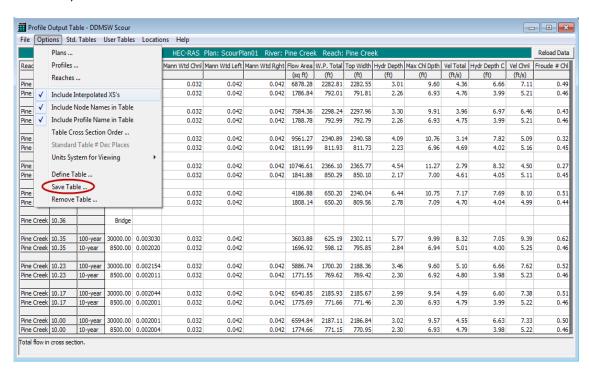

4.8 Name the Table, such as "DDMSW Scour", and click 'OK'. The format of the custom Table is now saved in the computer's memory.

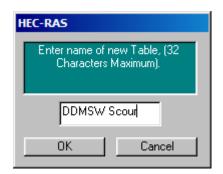

4.9 When HEC-RAS is started again, the "DDMSW Scour" table can be selected from the "User Tables" menu on the PROFILE OUTPUT TABLE form.

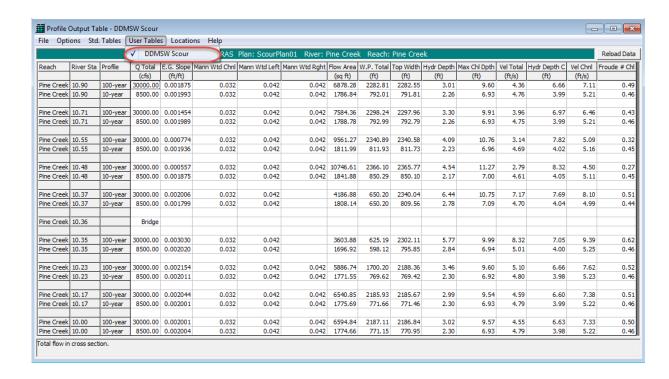

#### 5.0 Pre-Processing of the HEC-RAS Data before Import

The following steps show additional pre-processing within the HEC-RAS program before the table can be imported into the DDMSW program.

Two profiles in the HEC-RAS model must be specified. One profile for the design discharge (usually the 100-year flow rate), and the bankfull discharge (usually taken as the 10-year flow rate). This can be done by entering "2" in the "Enter/Edit Number of Profiles (25000 max):" textbox field on the STEADY FLOW DATA form ('Edit → Steady Flow Data ...') and press the 'Apply Data' button. Note: Enter/Edit Number of profiles is 32000 in HEC-RAS 5.0.3.

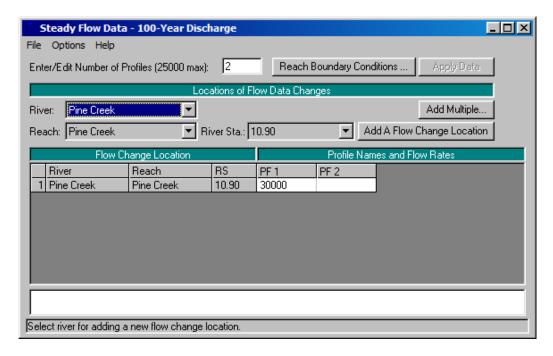

The profiles can be given more descriptive names by using the "Edit Profile Names ..." ('Options → Edit Profile Names ...').

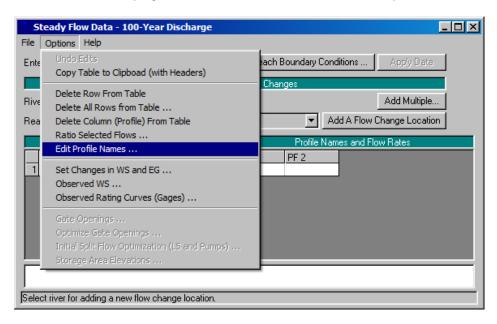

5.2 Enter '100-year' and '10-year' as Profile Names for Profile #1 (PF 1) and Profile #2 (PF 2), respectively. Click '**OK**' to save. The data should look similar to the figure below. If the data is already shown as below, proceed to step 5.3.

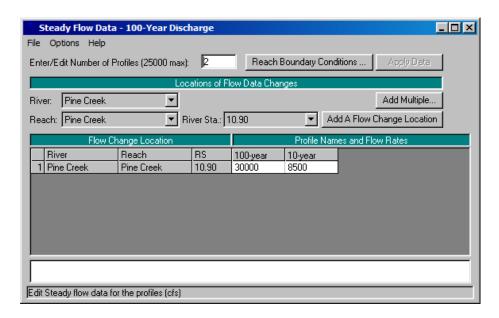

On the main menu of HEC-RAS, open the PROFILE OUTPUT TABLE form ('View → Profile Summary Table ...') to access the "DDMSW Scour" template ('User Tables → DDMSW Scour'). If the "DDMSW Scour" table is not the active table (i.e., not checked), please repeat Step 4.9.

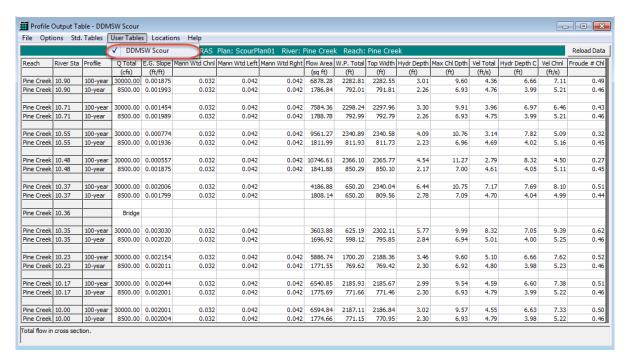

5.4 Go to the "Options" menu and make sure a check mark is shown next to the "Include Profile Name in Table" option.

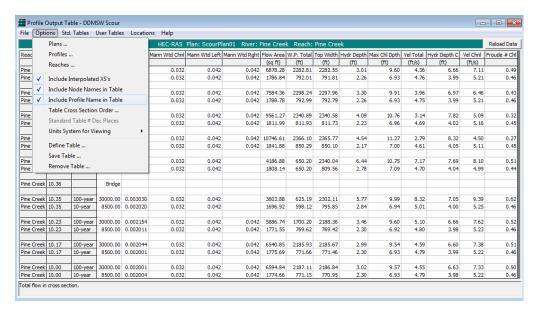

5.5 Go to the "Options" menu and select the "Profiles ..." option. This brings up the SELECT PROFILES form from which Profiles can be selected for HEC-RAS to display. Make sure that both the Design profile (shown as 100-year) and the Bank full profile (shown as 10-year) are shown in the "Selected" column.

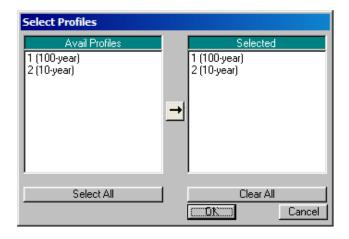

Press 'OK' to close the **SELECT PROFILES** form. The Table should now look similar to the following table.

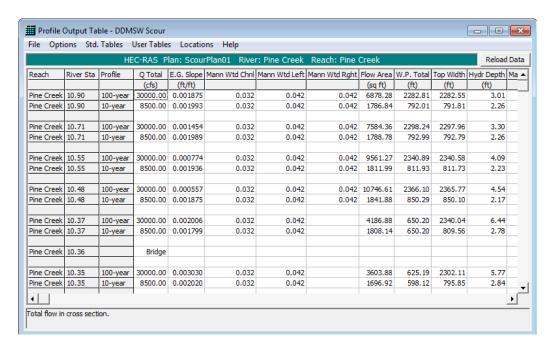

5.6 Highlight the data in the entire table (all the data are highlighted in blue). Click the "Copy to Clipboard (Data and Headings)" option ('File → Copy to Clipboard (Data and Headings)') to copy the highlighted data and the headings to the clipboard.

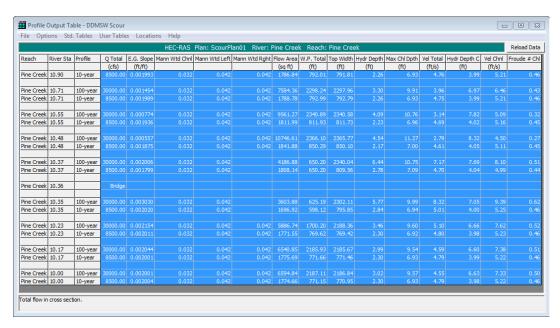

Please note that if the "Copy to Clipboard (Data only)" option is chosen, the columns will not be in the correct format and DDMSW will not be able to import the results.

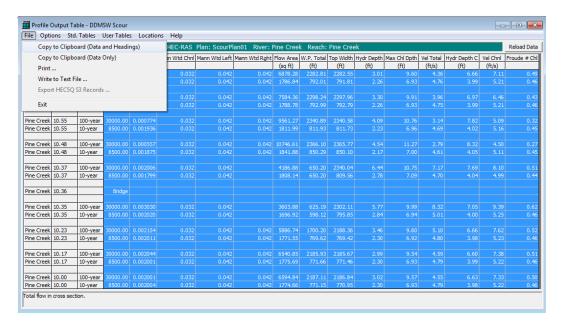

5.7 Open a blank Excel sheet and make sure cell A1 is selected. Click the "Paste" option under the "Home" menu.

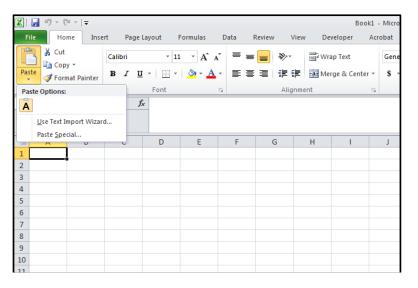

The Excel file should now look similar to the following file.

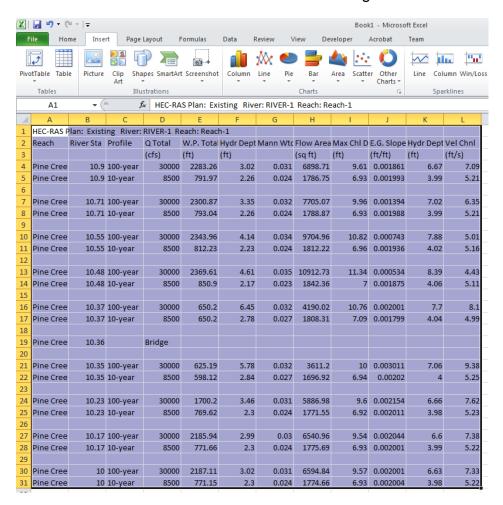

5.8 Click the "Save As..." option under the "File" menu.

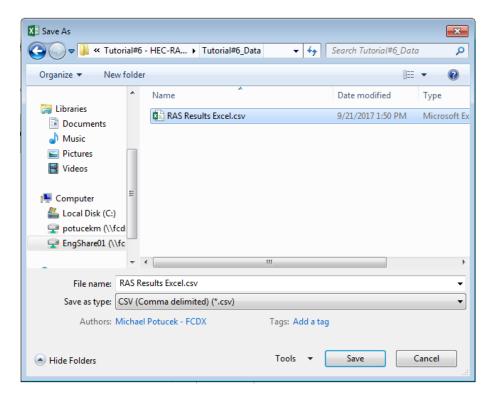

Give the file a descriptive name (say, "RAS Results") and save the file in the **Microsoft Excel 5.0/95 Workbook** format.

# 6.0 IMPORT THE HEC-RAS DATA INTO DDMSW.

6.1 Launch the DDMSW program and open the SELECT PROJECT form ('File

→ Select Project'). Select the 'BANKPROTECTIONFCD' Project and click 'OK' close the form.

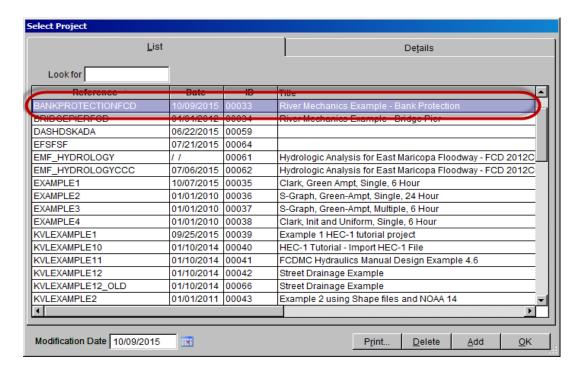

Open the RIVER MECHANICS – CROSS SECTION HYDRAULICS form ('River Mechanics → Cross Section Hydraulics'). Press the 'Add' button to add additional data. Enter 'RASCROSSSECTION' in the Section ID textbox field. On the "Source" drop down list, select 'HEC-RAS' and check the "Total Scour checkbox. Press "Save" to save the data entered.

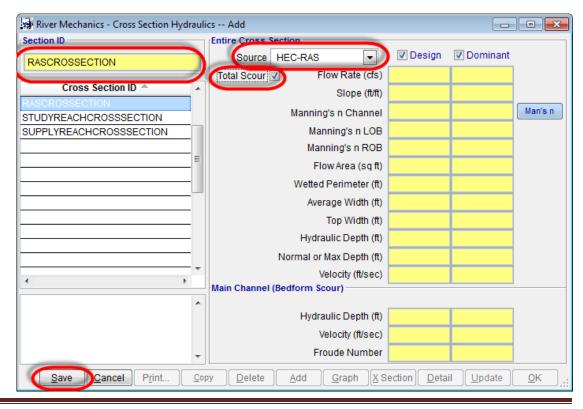

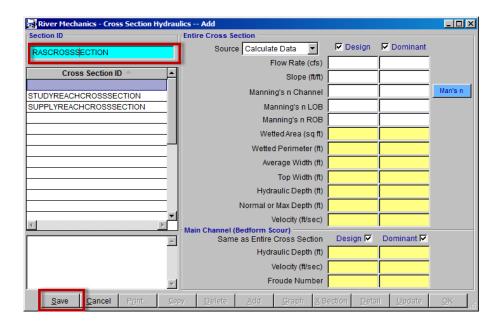

6.3 Press the 'HEC-RAS' button at the bottom left of the form to import the "RAS Results.xls". Click 'Yes' to continue.

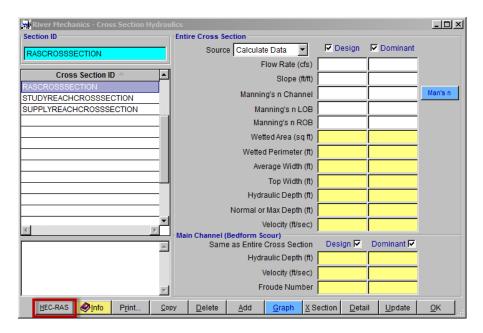

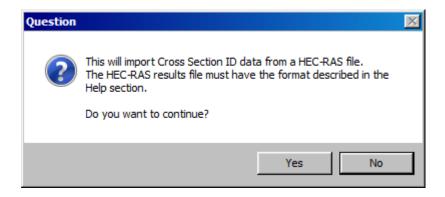

6.4 Select the Data File to Import. On the **SELECT A FILE TO IMPORT** form, go to the folder where the *'RAS Results.xls'* was saved earlier and select the file. Click *'OK'* to continue. Click *'OK'* when a **WARNING** windows shows up to continue.

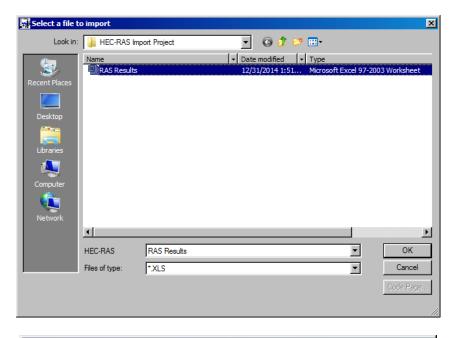

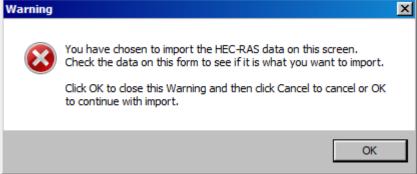

6.5 Select the Design and Dominant Profiles. On the **IMPORT HEC-RAS DATA** form, click the magnifying glass on the right side of the **Design** textbox field and select '100-year'. For the **Dominant** Profile, select '10-year'.

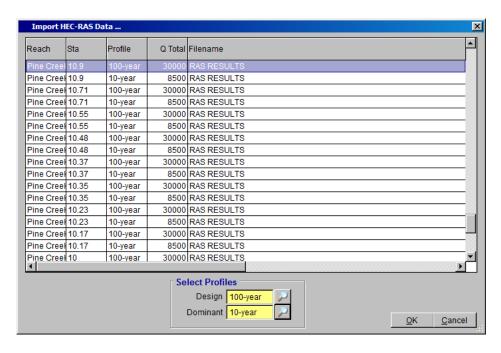

Press 'OK' to proceed and click 'Yes' to import the data.

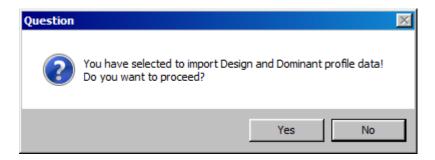

The RIVER MECHANICS – CROSS SECTION HYDRAULICS form provided below shows the results of the successful import. The user can now select from the list of cross section IDs to use for his or her River Mechanics analysis. Click 'OK' to close the form.

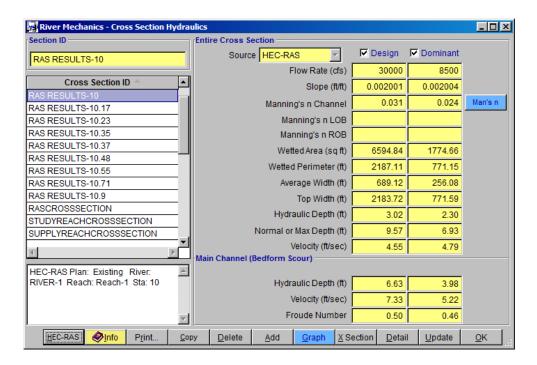

This ends this tutorial.